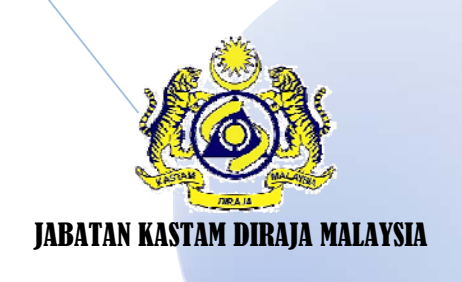

# MANUAL PROSES PERMOHONAN STOK DAN MELIHAT STATUS PERMOHONAN OLEH PEGAWAI (END USER) DI STOR UTAMA IBU PEJABAT JKDM

CAWANGAN LOGISTIK IBU PEJABAT, JABATAN KASTAM DIRAJA MALAYSIA

### **PROSES PERMOHONAN STOK OLEH END USER**

**Langkah permulaan**: SPS boleh dilayari melalui laman Web Rasmi JKDM di bawah tajuk **PERKHIDMATAN ATAS TALIAN (i)** dan klik **(ii)** Seterusnya pegawai boleh membuat permohonan Stok mengikut langkahlangkah di bawah.

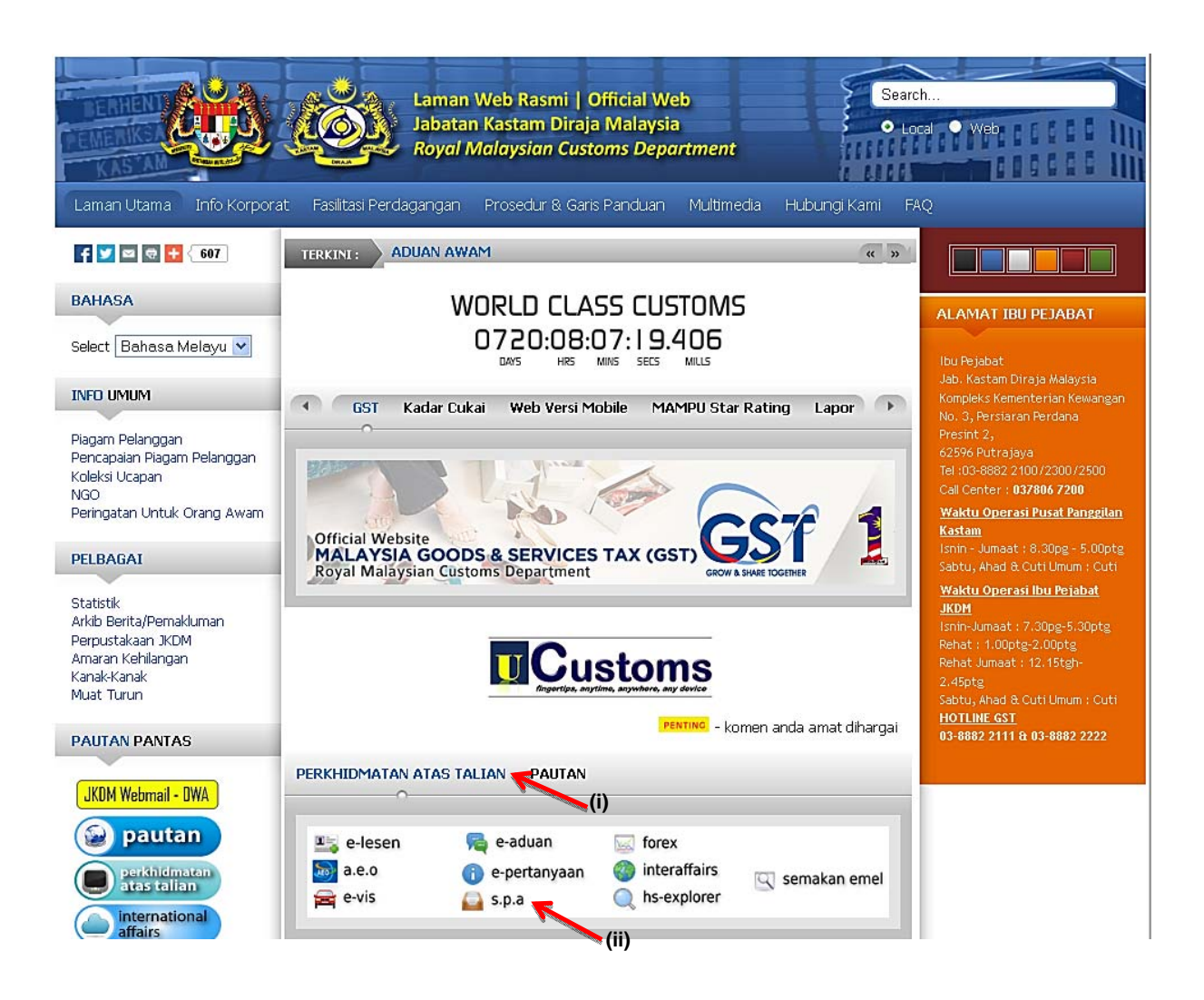

#### *Langkah 1*

Klik **Pengurusan Stor (a)**, klik sub menu **Mohon Stok (b)**

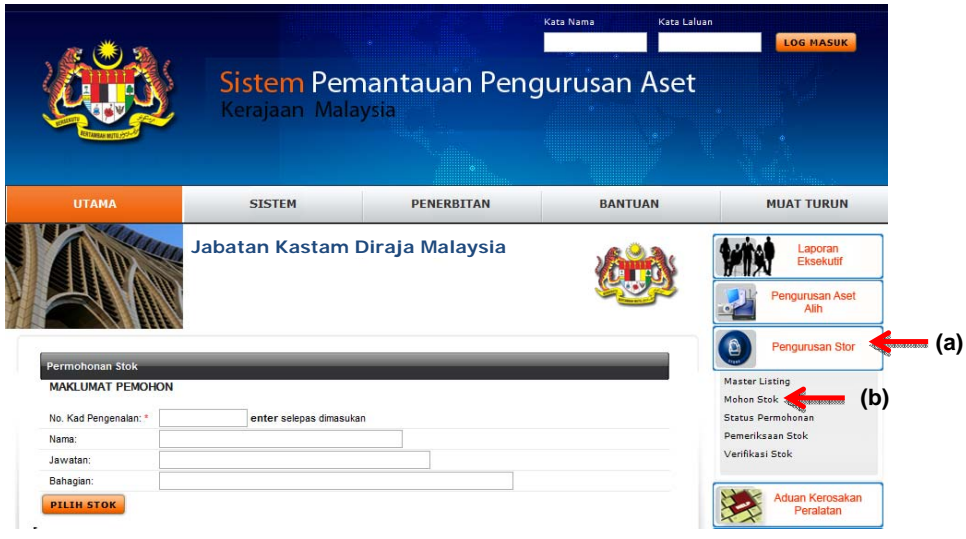

#### *Langkah 2*

Masukkan **No. Kad Pengenalan (c)** dan tekan butang **Enter.** Paparan berikut akan dipaparkan.

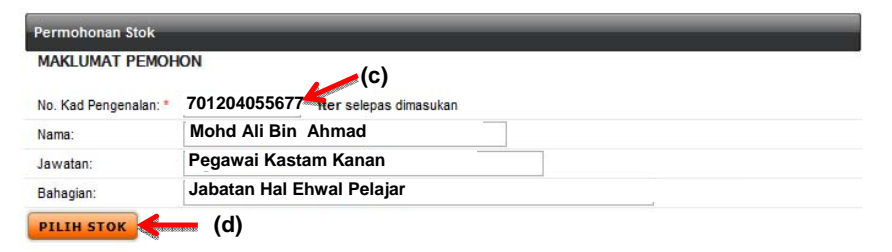

#### *Langkah 3*

Klik butang **PILIH STOK (d)** Paparan berikut akan dipaparkan. Pilih **Stor Utama : Stor Utama : SU-AKMAL MELAKA-STOR UTAMA AKMAL MELAKA (e)**

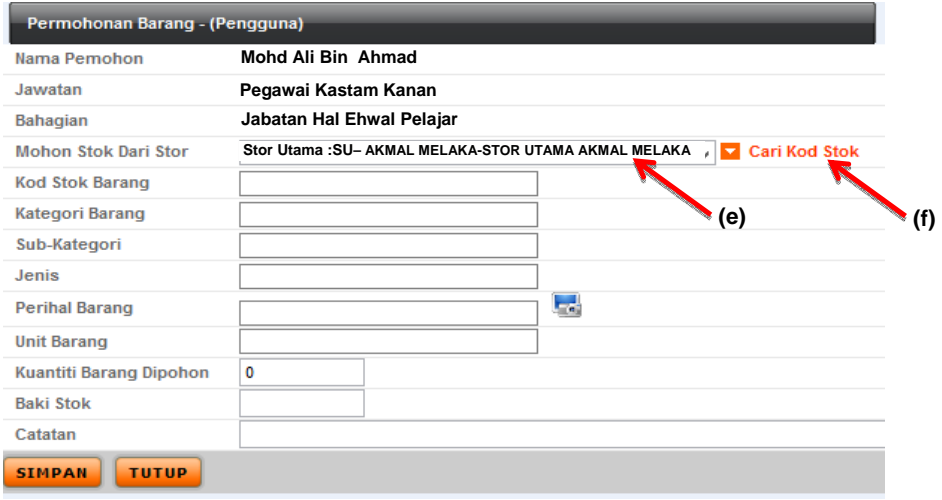

#### *Langkah 4*

Klik butang **T** Cari Kod Stok (f) Sistem akan memaparkan senarai Kad Stok yang aktif sahaja seperti berikut:-

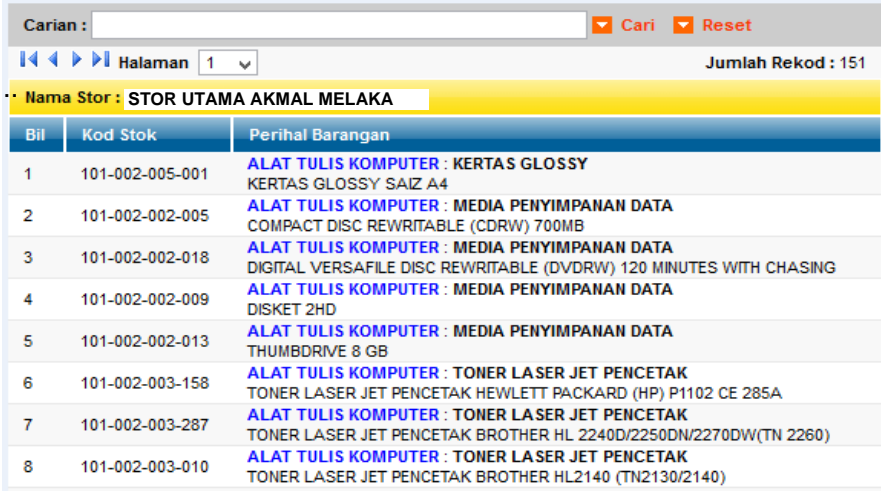

## *Langkah 5*

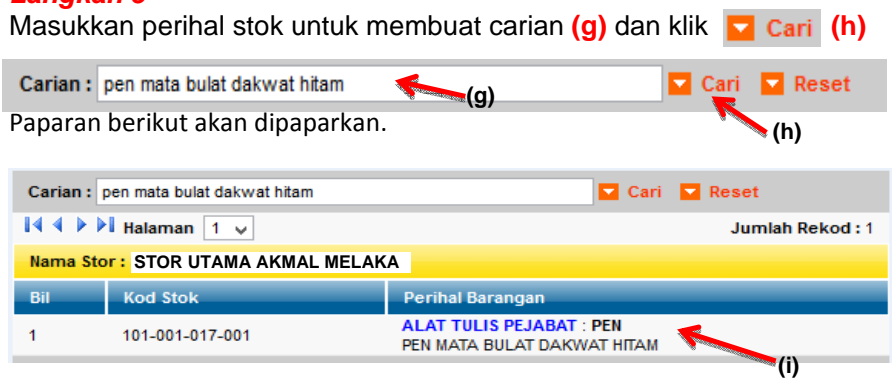

#### *Langkah 6*

Klik pada stok yang dicari **(i)**. Paparan berikut akan dipaparkan.

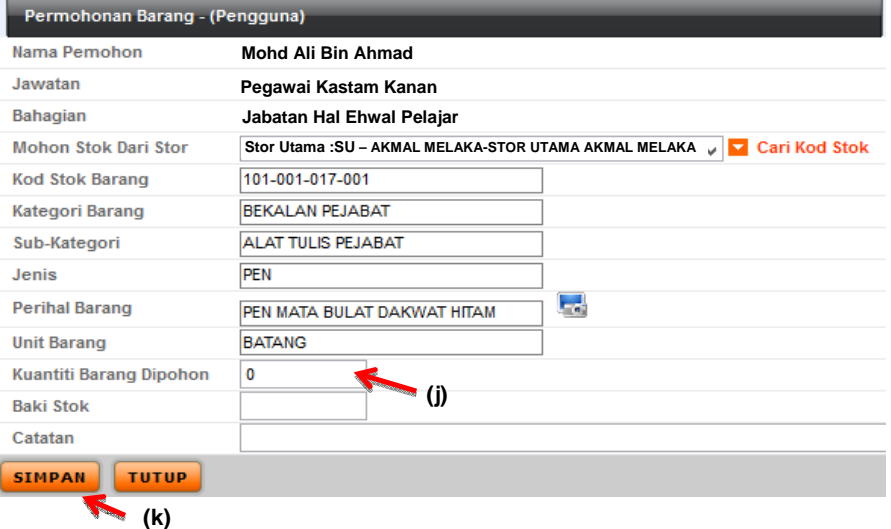

**Nota:** 

Untuk memilih barang yang lain, ulang *Langkah 4*.

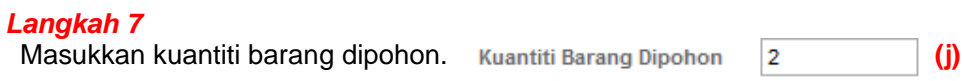

Klik butang **SIMPAN** (k) . Paparan berikut akan dipaparkan

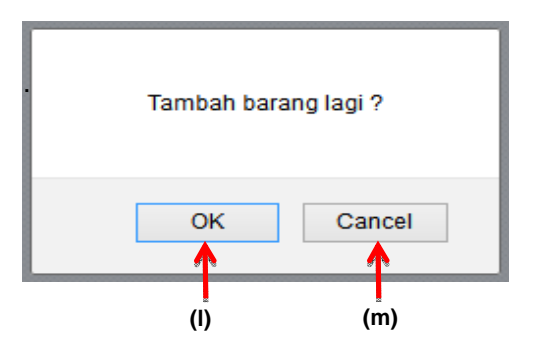

#### *Langkah 8*

Klik butang **(b)** jika ingin menambah permohonan barang. Ulangi langkah 4.

Klik butang <sup>| Cancel</sup> (m) jika tiada lagi penambahan permohonan. Paparan berikut akan

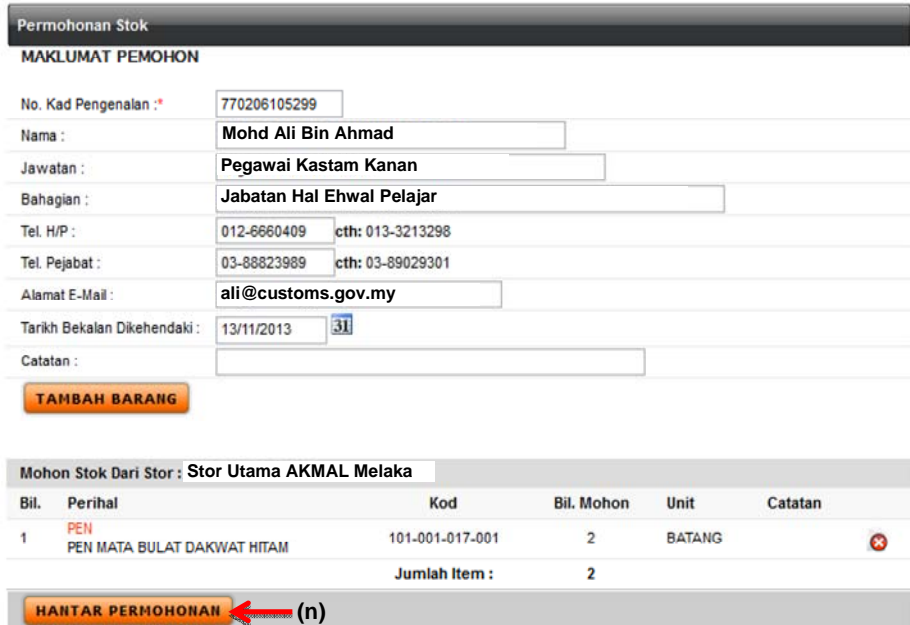

#### *Langkah 9*

Klik butang **HANTAR PERMOHONAN** (n). Paparan berikut akan dipaparkan.

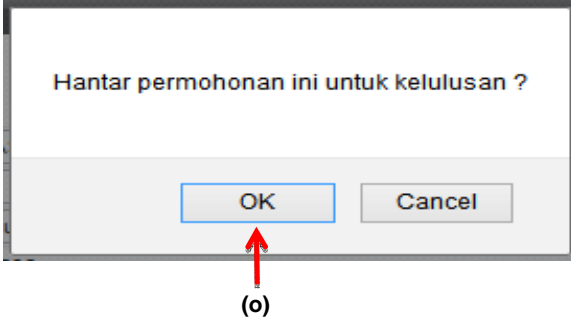

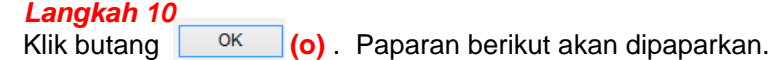

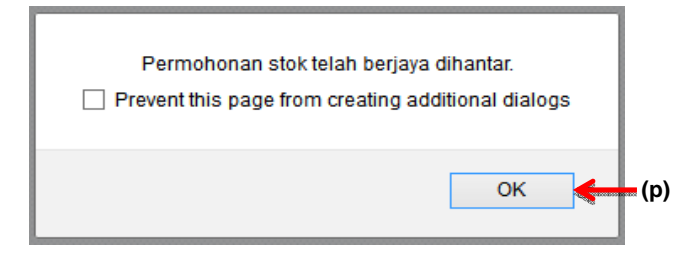

## *Langkah 11*<br>Klik butang

**Killik butang paparan berikut akan dipaparkan** 

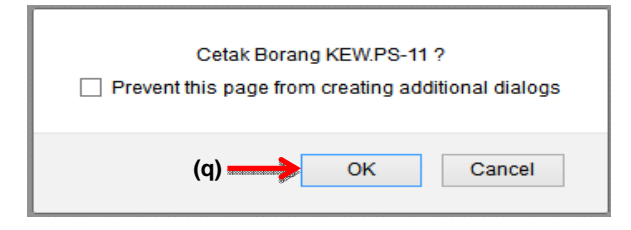

## *Langkah 12*

**ok** (q). Paparan berikut akan dipaparkan

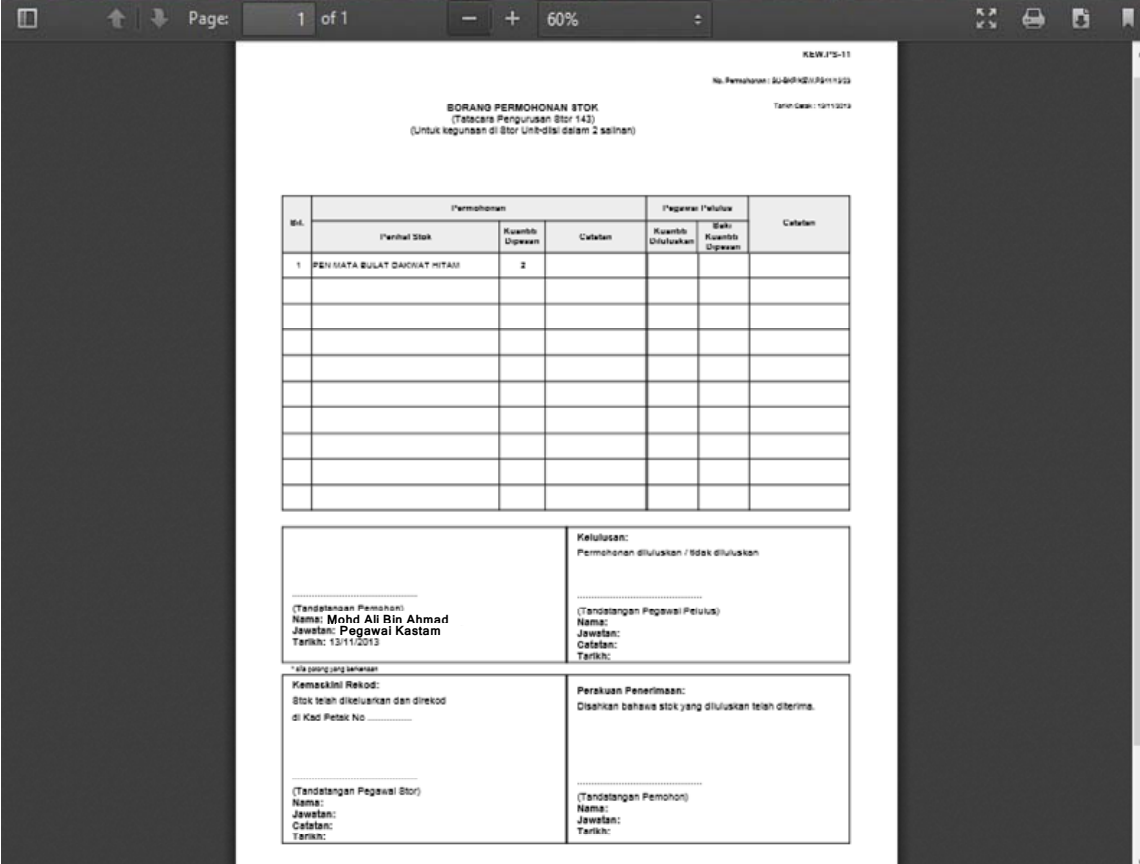

### **PROSES MELIHAT STATUS PERMOHONAN STOK OLEH END USER**

**Ulangi Langkah permulaan** dengan melayari laman Web Rasmi JKDM dan di bawah tajuk **PERKHIDMATAN ATAS TALIAN**, klik S.p.a Seterusnya pegawai boleh melihat **Status Permohonan** mengikut langkah-langkah di bawah.

#### *Langkah 1*

Klik **Pengurusan Stor (a)**, klik sub menu **Status Permohonan (b).** Paparan seperti berikut :-

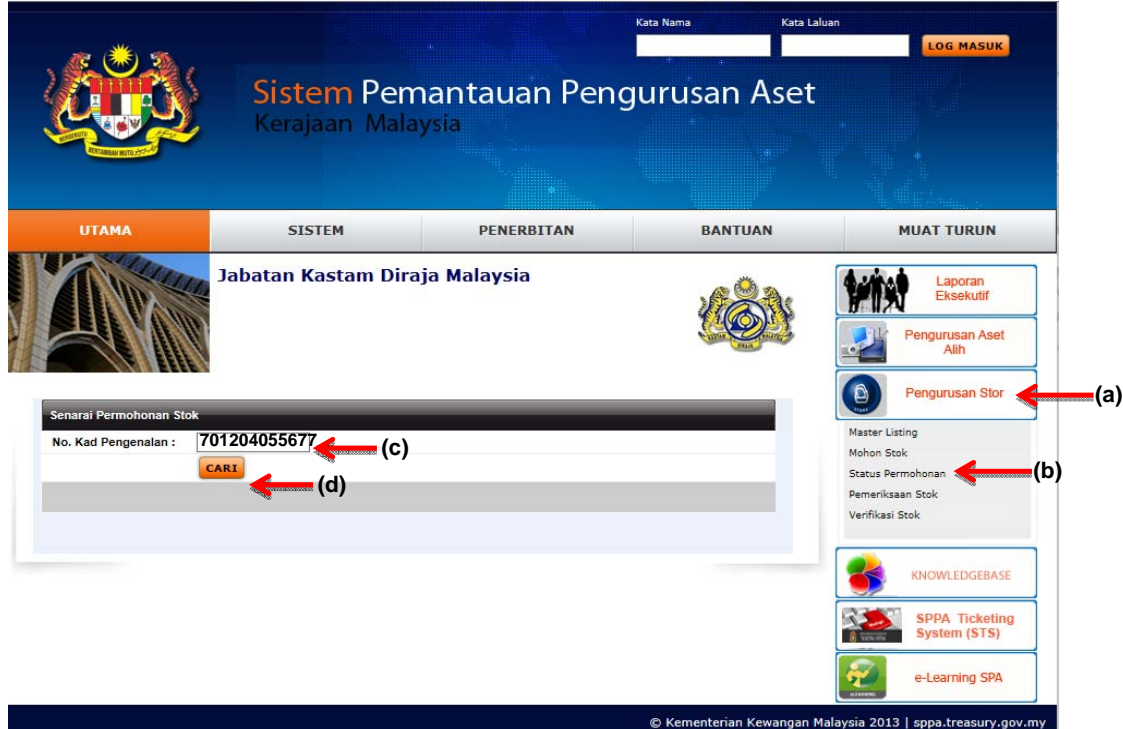

#### *Langkah 2*

Masukkan **No. Kad Pengenalan (c)** dan klik butang **Cari (d).** Paparan berikut akan dipaparkan.

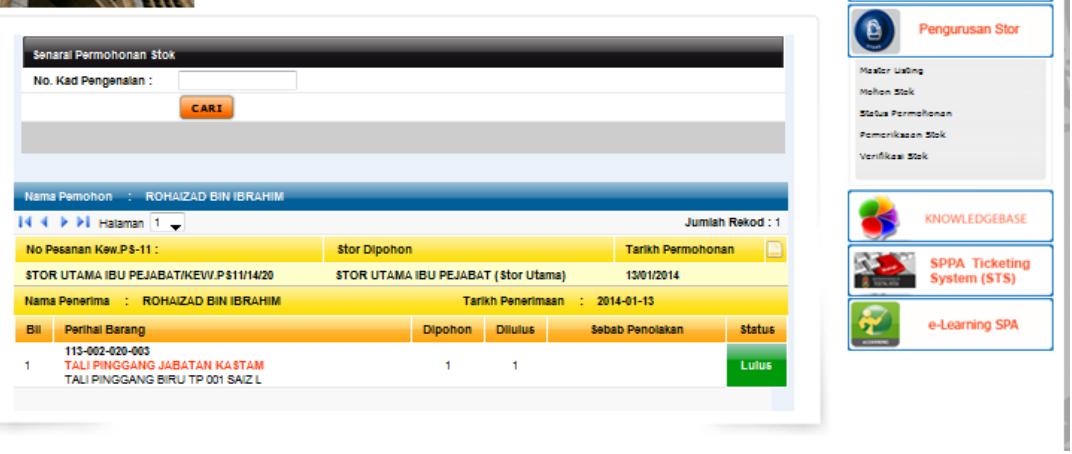

**Status keputusan permohonan** *end user* **boleh di lihat.** 

## **CATATAN**